# **EZ-GUIDE® 250 SORVEZETŐ RENDSZER HASZNÁLATI UTASÍTÁS**

## **Beszerelés**

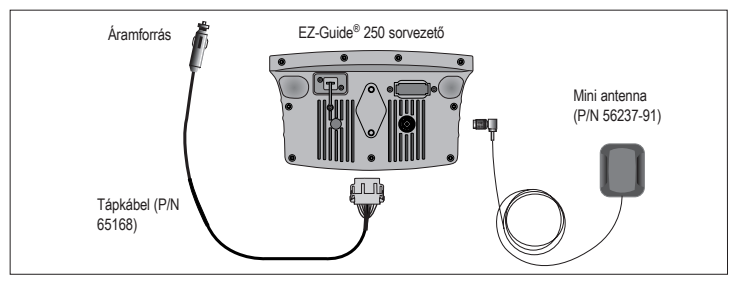

# **A Sorvezető ki/be Kapcsolása**

A  $\Omega$  gomb megnyomásával kapcsolható be a sorvezető.

A sorvezető a gomb hosszú nyomva tartásával kapcsolható ki. Kikapcsolás közben 5 másodperces visszaszámlálás látható a kijelzőn. Ha a visszaszámolás közben elengedi a $\overline{0}$  kikapcsoló gombot, akkor a kikapcsolás megszakad.

∕<sup>1</sup>∖ FIGYELMEZTETÉS: Ellenőrizze a készülék megbízható tápellátását. Az áramellátás váratlan kiesése esetén a sorvezető elveszítheti a tárolt adatokat. A legmegbízhatóbb áramellátást a közvetlenül az akkumulátorra történő bekötés biztosítja. Mindig a kikapcsoló gombbal, kapcsolja ki az eszközt.

# **Sorvezető Megjelenése**

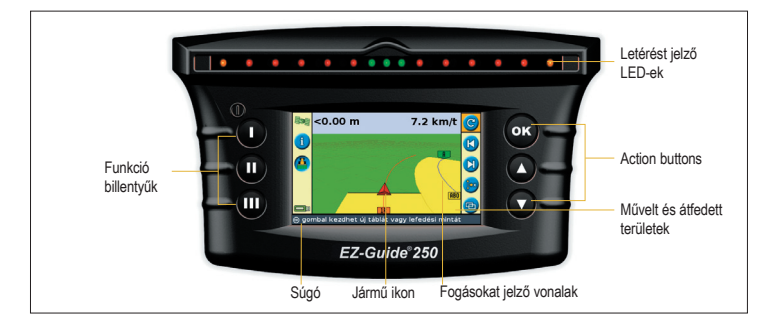

C *Figyelmeztetés:* Száraz helyen tartsa a sorvezetőt. A nedvesség elektromos kárt okozhat a készülékben, és elveszítheti a készülékre a garanciát is.

# **Rendszer Ikonok**

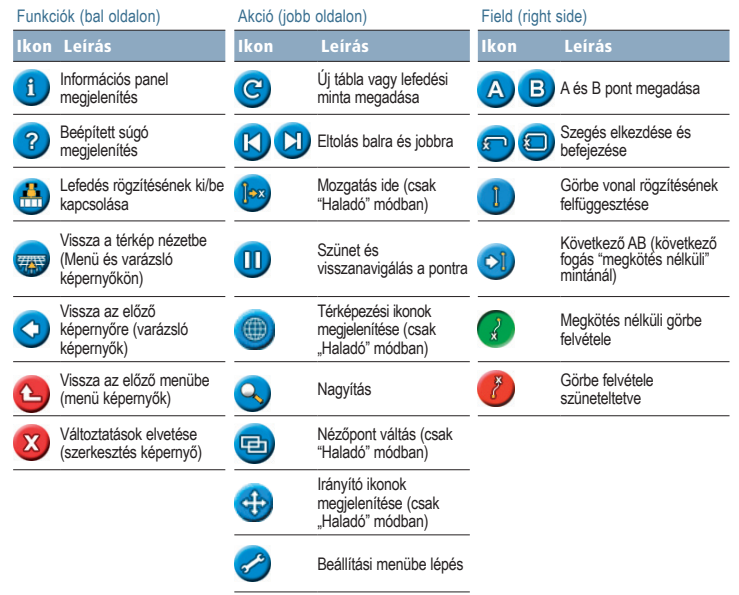

### **Egyszerű Zemmód Használata**

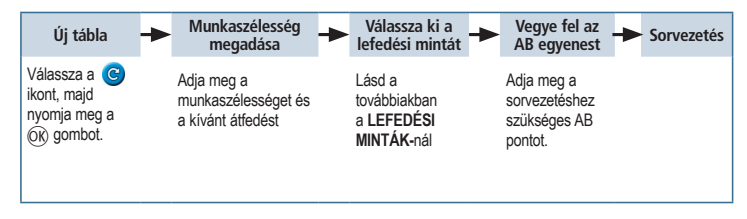

### **Lefedési Minták**

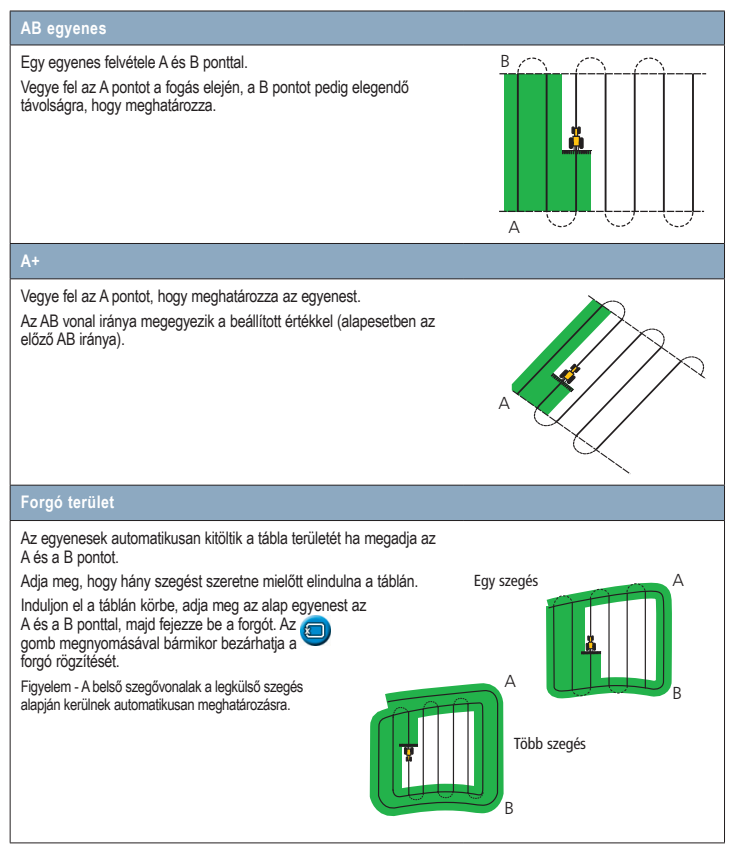

#### **Görbék**

Két fajta görbe lefedési minta létezik: az "Azonos görbe" és az "Előző görbe".

Az "Azonos görbe" esetén a sorvezetés a kezdő sor görbéje alapján fog történni. A sortól való eltérés nem kerül rögzítésre. Vegye fel az A pontot, menjen végig a görbén, majd vegye fel a B pontot.

Soros kultúrában használja az "Előző görbé"-t. A sorok számolás helyett, a sorvezető megadja a helyes sort, amin végi kell haladnia.

Ha az automatikus megfordulás érzékelés be van kapcsolva, akkor minden új fogás automatikusan készül el a megforduláskor. Ha az automatikus megfordulás érzékelés ki van kapcsolva, akkor minden fogás végén kell B pontot megadni.

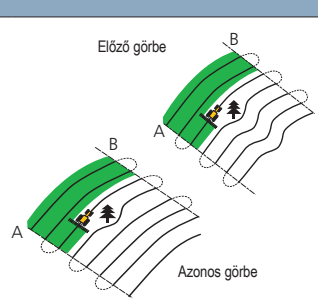

#### **Körforgó**

Vegye fel az A pontot, menjen végig a körön, majd vegye fel a B pontot.

A legjobb eredmény elérésének érdekében kövesse az öntöző legkülső keréknyomát.

Figyelem - Ügyeljen arra, hogy a forgó közepétől kifelé dolgozva az alapkörív sugara legalább kétfogásnyi legyen, és a körív pedig legalább 4 fogásnyi hosszú legyen.

#### **Megkötés nélküli lefedési minta**

Bármilyen formájú táblán egyenes és görbe vonalakat készít a megelőzőleg megtett nyomvonal pontos rögzítésével a következő nyomvonal meghatározásához. Mielőtt követné a sorvezetőt, bizonyosodjon meg róla, hogy a sorvezető rögzítette a megelőző nyomvonalat.

A nyomvonal rögzítését manuálisan is beállíthatja, vagy a sorvezető automatikusan rögzíti azt. (amikor a lefedés rögzítése aktiválva van)

Ha egynél több nyomvonal van a területen, akkor használja a "Következő AB" ikont **colu** a kiválasztáshoz.

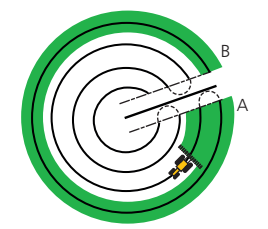

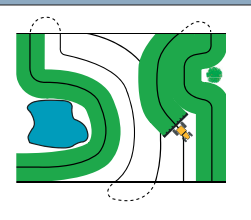

## **Térkép Képernyők**

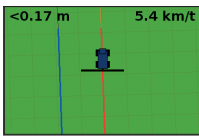

**Felülnézet Madártávlati nézet**

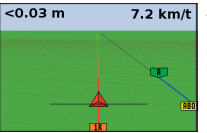

Alapbeállítás szerint minden új tábla esetén madártávlati nézetbe vált át a képernyő. Ha azt szeretné, hogy a nézet magától váltson az automatikus kormányzás állapota szerint, vagy manuálisan szeretné váltani azt, akkor "Haladó" módban válassza ki az üzemmódot a *Beállítások / Rendszer / Kijelző / Nézet menüben.*

### **Térképezés**

A térképezési módba lépéshez válassza az ikont, majd nyomja meg az OK gombot. A térképezési mód a következőket teszi lehetővé:

- Pont-, vonal- és területtulajdonságok köztük az EZ−Boom rendszer számára kijelölt kihagyandó területek – térképezése
- Az EZ−Steer rendszer ki- és bekapcsolása

**Megjegyzés:** Jó minőségű GPS hiányában a térképezés funkciót a rendszer letiltia.

A térképezett tulajdonságok a táblával együtt lesznek elmentve. Táblához való visszatérés esetén a térképezett tulajdonságok megjelenítéséhez töltse be újra a táblát, és kezdjen új műveletet vagy folytasson egy meglévőt.

Térképezési opciók – köztük a figyelmeztetési zóna távolságának, pozíciórögzítésnek, tulajdonságok törlésének – beállításához válassza a *Beállítások / Térképezés* menüpontot.

# **Eltolás**

A **U** és **U** gombok segítségével eltolhatja a fogásokat a sorvezetőben. Erre akkor van szükség, ha hosszabb kihagyás után (több mint 30 perc) visszatér a táblára és a GPS más nyomvonalat jelöl ki, mint a szünet előtt. Ekkor az utolsó helyes keréknyomra állva korrigálhatja a hibát és folytathatja a munkát.

Az eltolás mértékének beállításhoz "Haladó" módban, menjen a Beállítások / Rendszer / Sorvezetés "Eltolási egység" pontjához.

Egy adott pont tulajdonságának a térképezéséhez először válassza az **ikont, majd az alábbi ikonok egyikét:** 

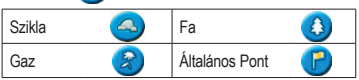

Egy adott vonal tulajdonságának a térképezéséhez először<br>válassza az **szák**ikont, majd az alábbi kont, majd az alábbi ikont:

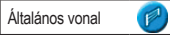

Egy adott terület tulajdonságának a térképezéséhez<br>először válassza az **egy k**ikont, maid az alábbi ikond ikont, majd az alábbi ikonok egyikét:

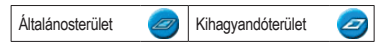

A legközelebbi tulajdonság törléséhez válassza a törlés ikonját:

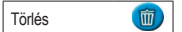

### **Mozgatás Ide**

"Haladó" módban használhatja az "Mozgatás ide" (<sup>16x3</sup>) gombot, hogy:

- korrigálja a hosszabb kihagyás következtében fellépő GPS elmozdulást
- eltolja az összes sort, amit előző évben használt

Az így elmozdított sorokat ebben az esetben elmentheti. amit az eltolás esetében nem tehet meg.

# **EZ-GUIDE® 250 SORVEZETŐ RENDSZER HASZNÁLATI UTASÍTÁS**

# **Állapot Jelzők**

A fő képernyőn két állapot jelző látható:

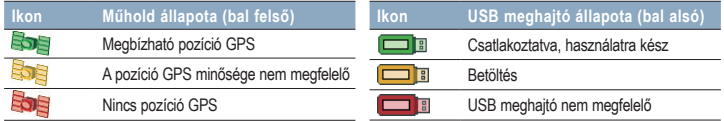

Ha az USB meghajtó nincsen csatlakoztatva, akkor az USB ikon nem jelenik meg.

# **Térképes Napló**

Minden táblára automatikusan elkészül egy térképes napló. A térképes napló egy olyan RTF dokumentum, ami minden információt megmutat a táblán végzett munkáról.

Az összefoglaló jelentést a rendszer automatikusan elmenti a sorvezető memóriájába. A jelentés USB meghajtóra mentéséhez válassza a *Beállítások / Adatkezelés / Táblakezelés / Összefoglaló jelentések / Összefoglaló jelentések küldése USB-re* menüpontot.

A térképek megtekintéséhez:

- 1. Helyezze be az USB meghajtót az irodai számítógépébe.
- 2. Válassza ki a *Ag***GPS / Summaries** könyvtárat.
- 3. Dupla kattintással nyissa meg a megfelelő RTF fájt.
- 4. A térképes napló mentéséhez másolja át az irodai számítógépre a fájlokat.

**Figyelem!** A fájlban található grafikák megtekintéséhez esetleg fel kell telepítenie a Microsoft Word Viewer szoftvert a CD-ről.

### **Rendszer beállítások**

"Haladó" módban a rendszer beállítások elmenthetőek és betölthetőek. Ez hasznos lehet, ha:

- pontosan ugyan azt a beállítást szeretné használni másik sorvezetőn is
- ha más-más beállítást akar megadni, amikor a sorvezetőt különböző műveletekhez használja.

A rendszer beállításokat menteni, törölni vagy betölteni a *Beállítások / Adatkezelés / Beállítások mentése/*betöltése menüpontban lehet.

További információk az EZ-Guide 250-es sorvezető CD-jén találhatók.

*© 2007–2009. Trimble Navigation Limited. Minden jog fenntartva. A Trimble, AgGPS, EZ-Steer és EZ-Guide a Trimble Navigation Limited jogi tulajdona. Az Egyesült Államok Szabadalmi és Védjegy Hivatalában és más országokban bejegyezve. Az Autopilot, FreeForm a Trimble Navigation Limited márkanevei. Microsoft a Microsoft Corporation regisztrált védjegyei vagy védjegyei az Egyesült Államokban és/vagy más országokban.* (februári 2009).

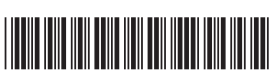

P/N 92020-82-HUN ZTN 92020-82-HUN